# الشروع في العمل باستخدام Desk Cisco، وMini Desk، وPro Desk الدليل المرجعي السريع

#### $\alpha$  in the **CISCO**

## إجراء مكالمة

اضغط على زر 1 االتصال.

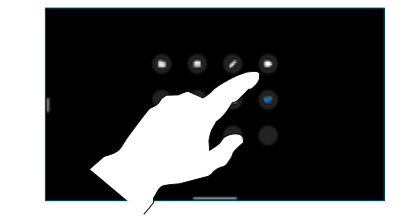

اضغط على المفضلة، أو 2 الحديثة، أو الدليل، ثم قم بالتمرير لأسفل لتحديد موقع جهة اتصال.

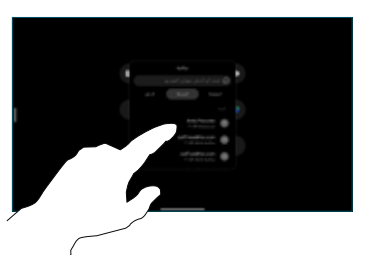

اضغط على هذا ے اضغط علی ہ<br>S الإدخال، ثم اضغط على زر اتصال الاخضر.

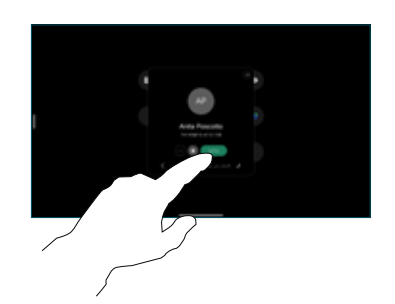

وضع المكالمة. ر<br>الأنماء المكالمة، اضغط على زر إنهاء المكالمة الأحمر. 4

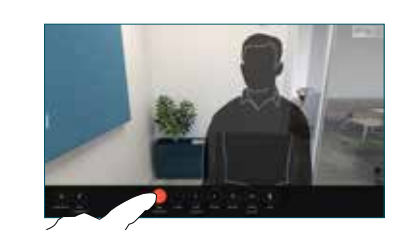

# االنضمام إلى اجتماعات مجدولة

عندما يكون لديك اجتماع مجدول، يظهر الزر انضمام على شاشتك. انقر فوق ا**نضمام** للمشاركة في الاجتماع.

> تظهر الاجتماعات على الشاشة إذا كان جهازك متصلاً بنظام إدارة يدعمها.

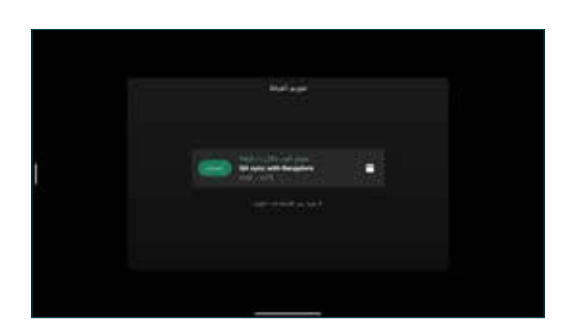

االنضمام إلى اجتماعات Webex

يمكنك الانضمام إلى Webex Meetings عن طريق الضغط على الزر Webex الموجود على الشاشة. أدخل رقم االجتماع من دعوتك وانقر فوق انضمام.

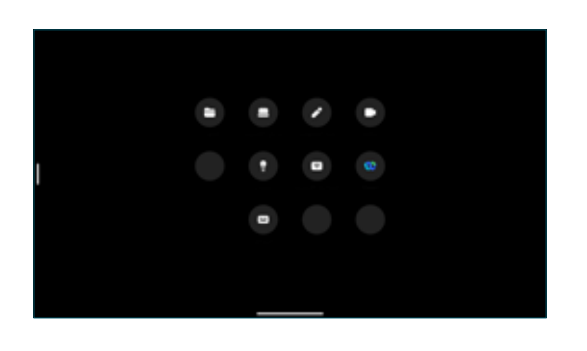

## مشاركة المحتوى السلكيًا

يمكنك مشاركة المحتوى السلكيًا داخل االتصال وخارجه، من جهاز الكمبيوتر الخاص بك إلى جهاز Desk الخاص بك باستخدام Cisco Proximity وتطبيق Webex وتطبيق Meetings Webex. تتصل هذه التطبيقات بجهازك باستخدام الموجات فوق الصوتية. تأكد من تشغيل الصوت على جهاز الكمبيوتر الخاص بك.

في تطبيقات Proximity، وWebex، وMeetings، ابحث عن خيار االتصال بجهاز. ثم حدد مشاركة على جهاز.

# مشاركة المحتوى في مكالمة

في االتصال، اضغط على الشاشة للحصول على عناصر التحكم في المكالمة، ثم اضغط على مشاركة. 1

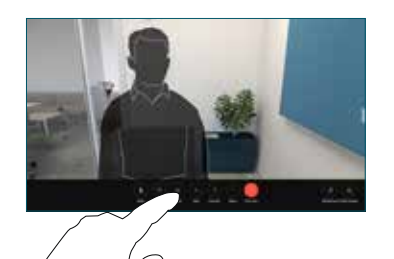

حدد مصدرًا للمشاركة منه. إذا كان متصلًا بكابل، فاضغط على عرض للمعاينة، ثم اضغط على مشاركة عندما تكون مستعدًا. اضغط على مشاركة في المكالمة لبدء المشاركة على الفور. 2

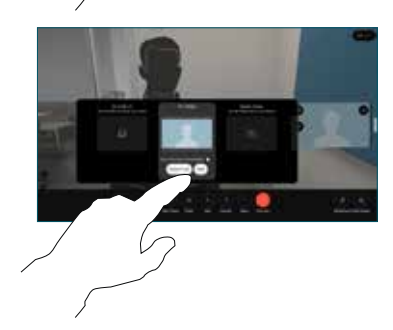

إليقاف مشاركة المحتوى، اضغط على إيقاف المشاركة. 3

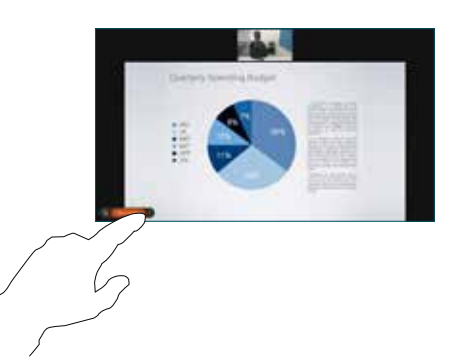

في حالة تمكين RMiracast، يمكنك مشاركة المحتوى السلكيًا من الكمبيوتر المحمول الخاص بك إلى جهاز Cisco، بدون عميل.

في حالة تمكين AirPlay، يمكنك توصيل أجهزة iPhone أو iPad أو Mac الخاصة بك لمشاركة شاشتك وتشغيل محتوى الصوت أو الفيديو.

#### لوحات المعلومات

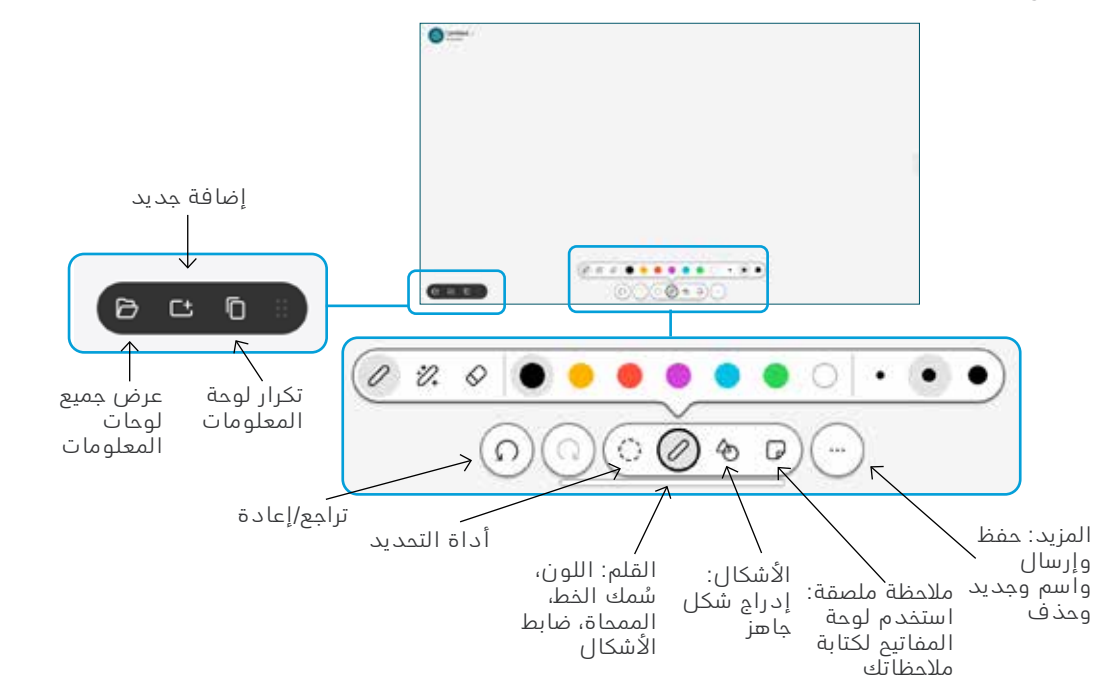

تصور أفكارك على جهاز Desk الخاص بك: انتقل إلى الشاشة الرئيسية واضغط على لوحة المعلومات.

استخدم القلم أو إصبعك للرسم. ويكون حجم صفحة لوحة المعلومات كبيرًا كما تريده. يمكنك الضغط للتكبير أو استخدام إصبعين لتحريك لوحة المعلومات.

يمكنك إرسال لوحة المعلومات أو اللقطة كملف PDF عبر ِ البريد اإللكتروني، إذا تم تمكين هذا الخيار من قبل فريق الدعم الخاص بك. كما يمكنك مشاركة لوحات المعلومات في المكالمات والتعليق عليها.

### إعادة توجيه المكالمات وميزة ممنوع اإلزعاج

انقر فوق الاسم في الزاوية ي<br>العلوية اليسرى.

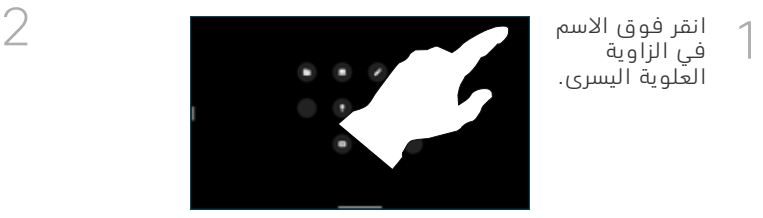

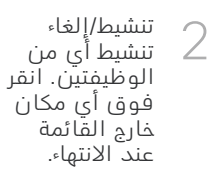

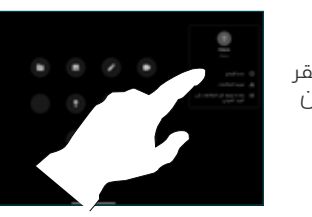

## إضافة إلى مكالمة

في اتصال، اضغط على إضافة وابحث عن الشخص الذي تريد منه االنضمام إلى مكالمتك أو قم باالتصال به.

تمت إضافة المكالمة الجديدة اآلن إلى المكالمة الحالية، إلنشاء مكالمة جماعية.

كرر العملية لإضافة المزيد من .<br>الأشخاص *،* 

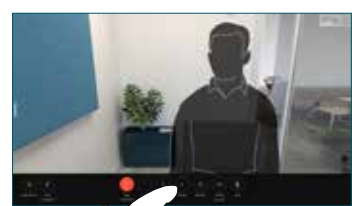

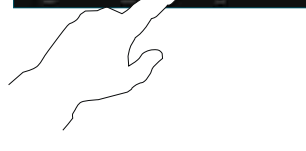

# نقل مكالمة جارية

اضغط على زر النقل. قد تحتاج ًإلى الضغط على ال**مزيد** اولا. يضع هذا المكالمة الحالية قيد االنتظار.

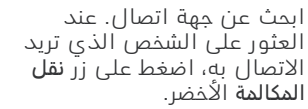

تحدث إلى الشخص للتأكد من النقل. لا يزال الشخص الآخر قيد االنتظار.

انقر فوق إكمال التحويل.

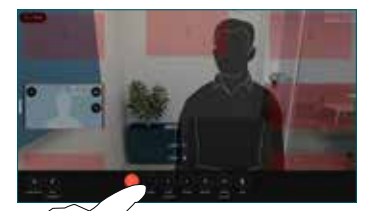

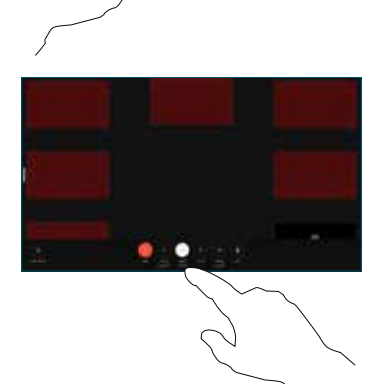

# االستخدام كشاشة خارجية

استخدم كابل HDMI لتوصيل جهاز الكمبيوتر الخاص بك بمأخذ توصيل HDMI، وهو مأخذ برمز ال**كمبيوتر الشخصي**. يمكنك أيضًا التوصيل بكابل C-USB. وستظهر الشاشة على الفور.

ً يمكنك أيضا الضغط على إدخال الكمبيوتر الشخصي، وتحديد مصدرك، والضغط على عرض أو إخفاء. أو اضغط على مشاركة السلكية لتحديد مصدر بدون كابل.

ستظهر المكالمات الواردة كالمعتاد، ما لم تقم بتنشيط وضع "ممنوع الإزعاج ".